## How to Perform a Query in PaymentNet

- 1. Login to PaymentNet
- 2. Go to Transaction and Query
- 3. Set your search parameters. Explanations of parameters:
	- a. Date Range
		- i. Field Can be set to Transaction Date or Post Date. Use Post Date for most queries.
		- ii. Operation
			- 1. Cycle Is Allows you to search within bank defined pcard cycles which appear in the Value section
			- 2. Is Between Allows you to search a date range, which you enter in the Value section
			- 3. Is Equal To Use when you know the exact post date you need to search
			- 4. Is Relative Used to search time frames that are relative to the current date.
		- iii. Value Date or range of dates to be searched
	- b. Criteria
		- i. Field Transaction info that you want to search. A few common fields you might choose:
			- 1. Accounting Code Values
			- 2. Approval Status
			- 3. Merchant Name
			- 4. Original Amount
		- ii. Operation
		- iii. Value Enter appropriate search term
- 4. After you've entered your search parameters, click the blue Process button that is in the upper left corner of the box.
- 5. When your search results are displayed, you can click on Save Query, which will allow you to enter a name for your query. Your query will then be saved in the dropdown section on the Transactions screen.
- 6. If you want to edit your query, click the blue Advanced Query button that is on the right side. It will take you back to the parameter page, where you can change your parameters. After you change your parameters and hit Process, you can re‐save your query if you would like to do so.

## Sample Queries

1. Search for a partial merchant name within a specific cycle

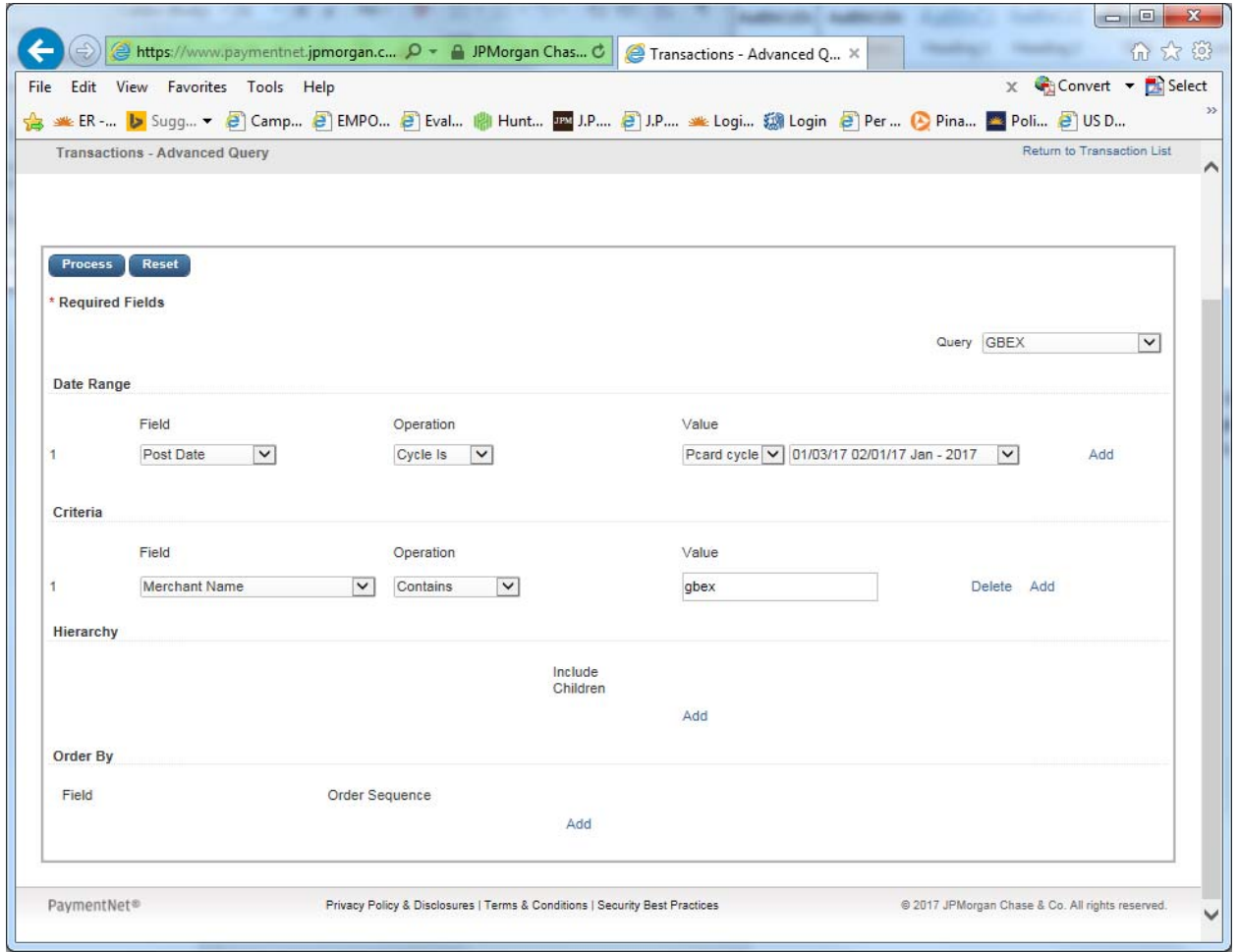

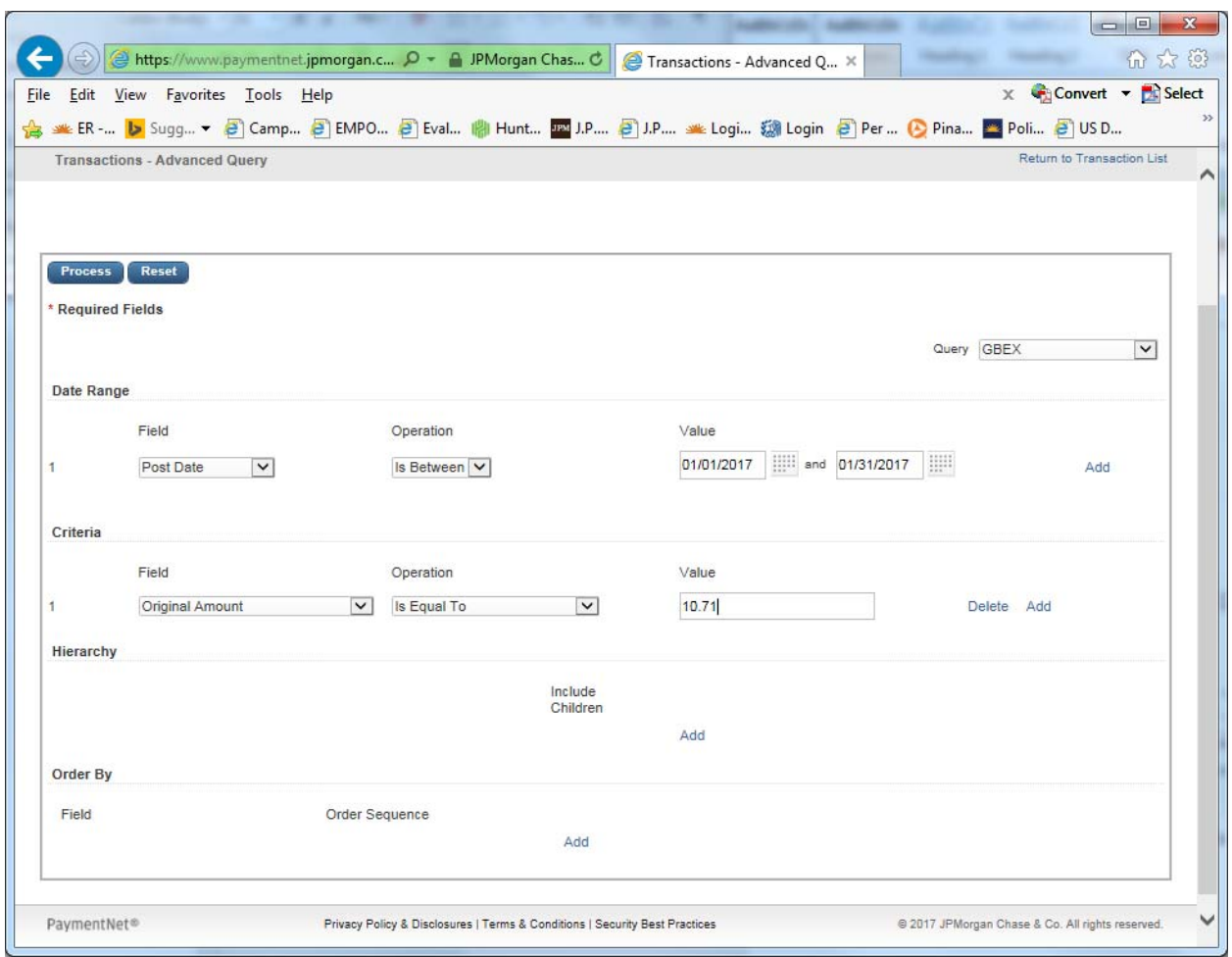

2. Search for a transaction that was for a specific dollar amount using a range of dates.

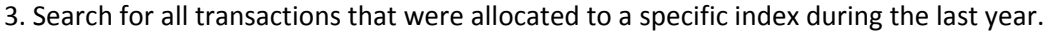

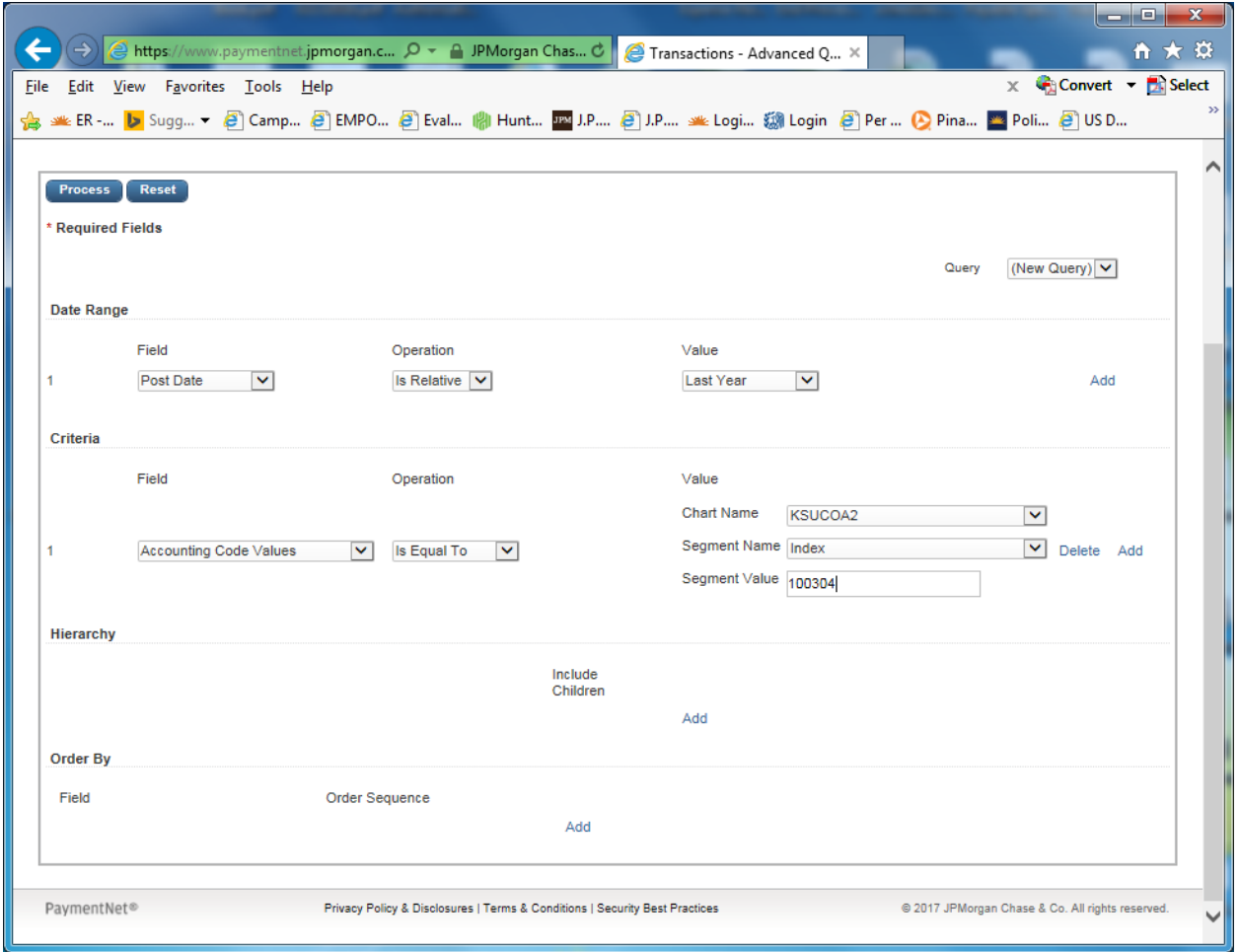